# **TUTORIEL MODIFICATION STRUCTURE FONCTIONNELLE**

# **Etape 1**

Je clique sur **Gestion des Structures**

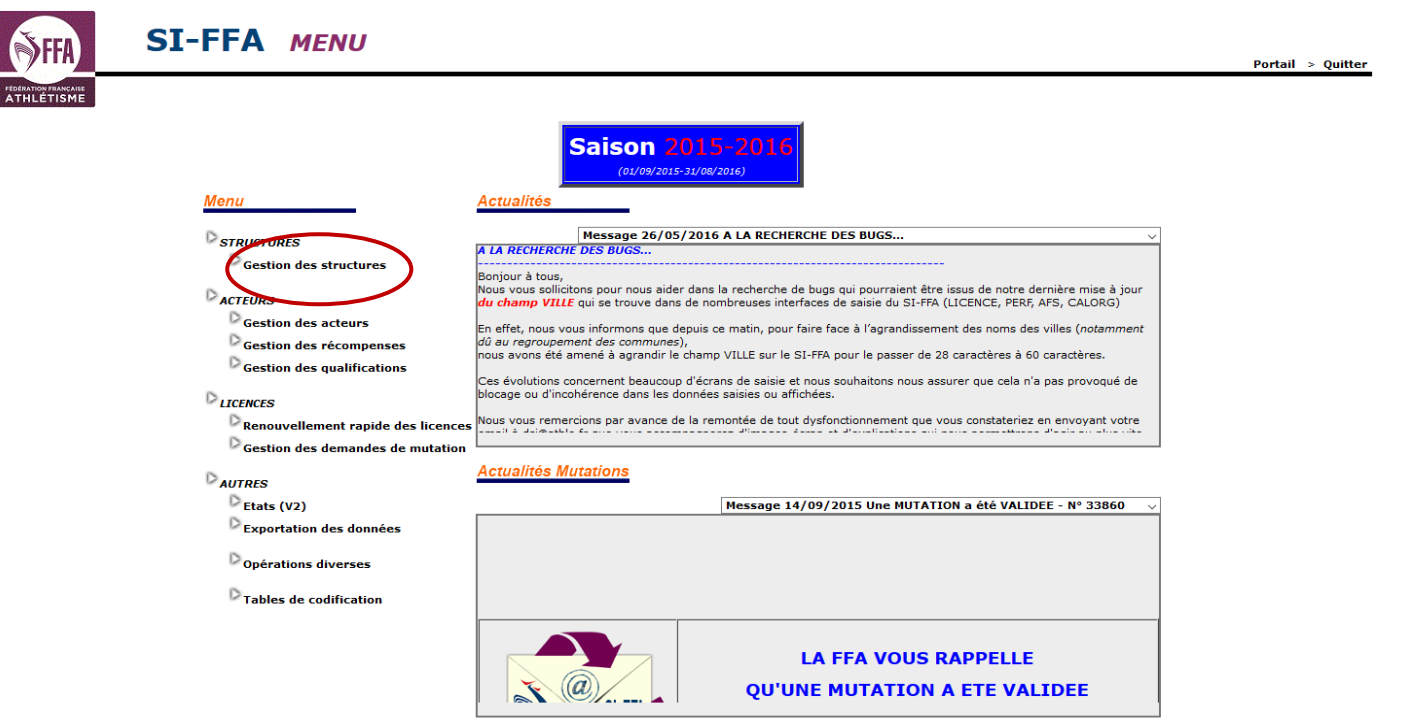

# Je clique sur **Structure fonctionnelle**

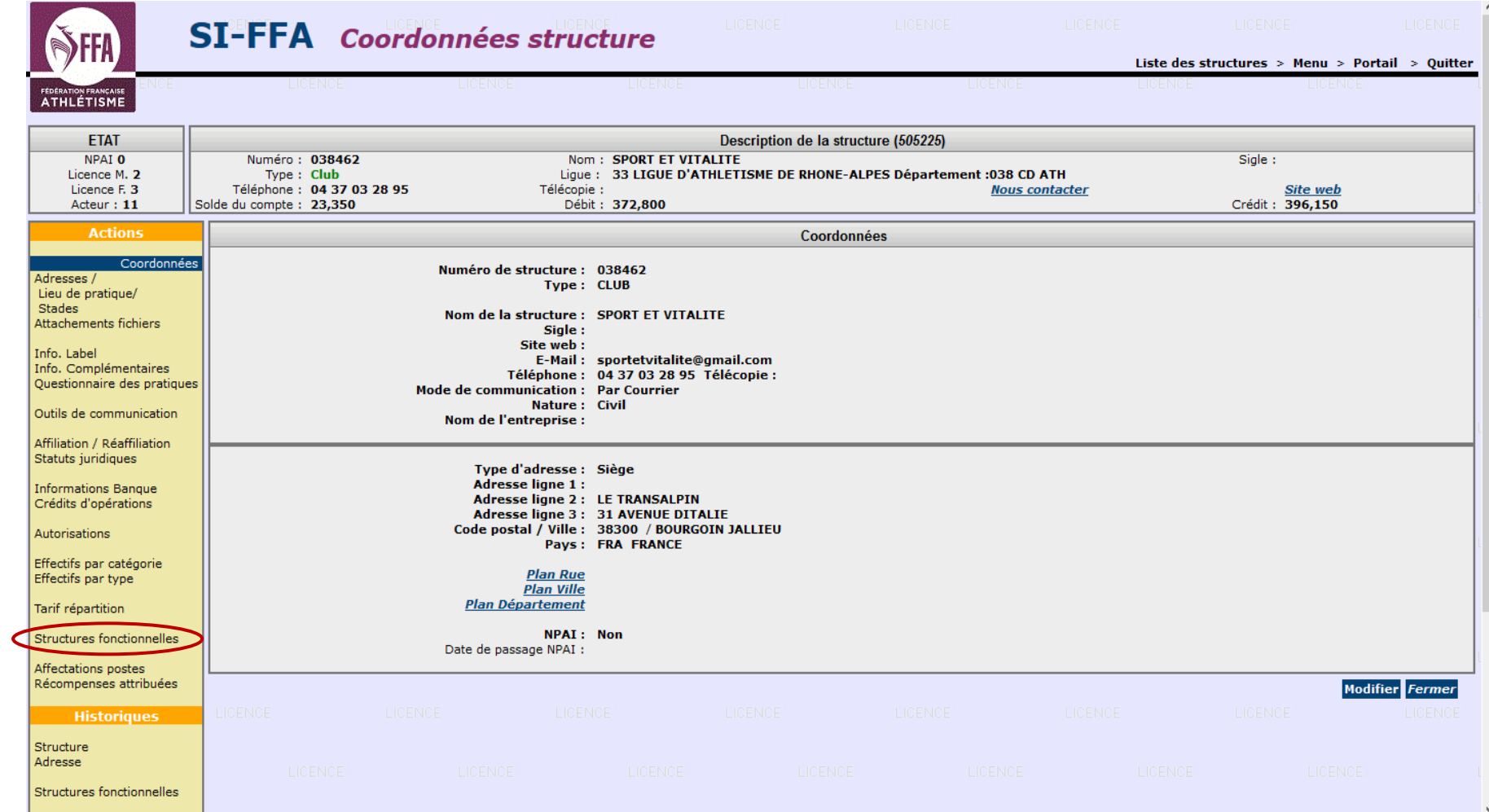

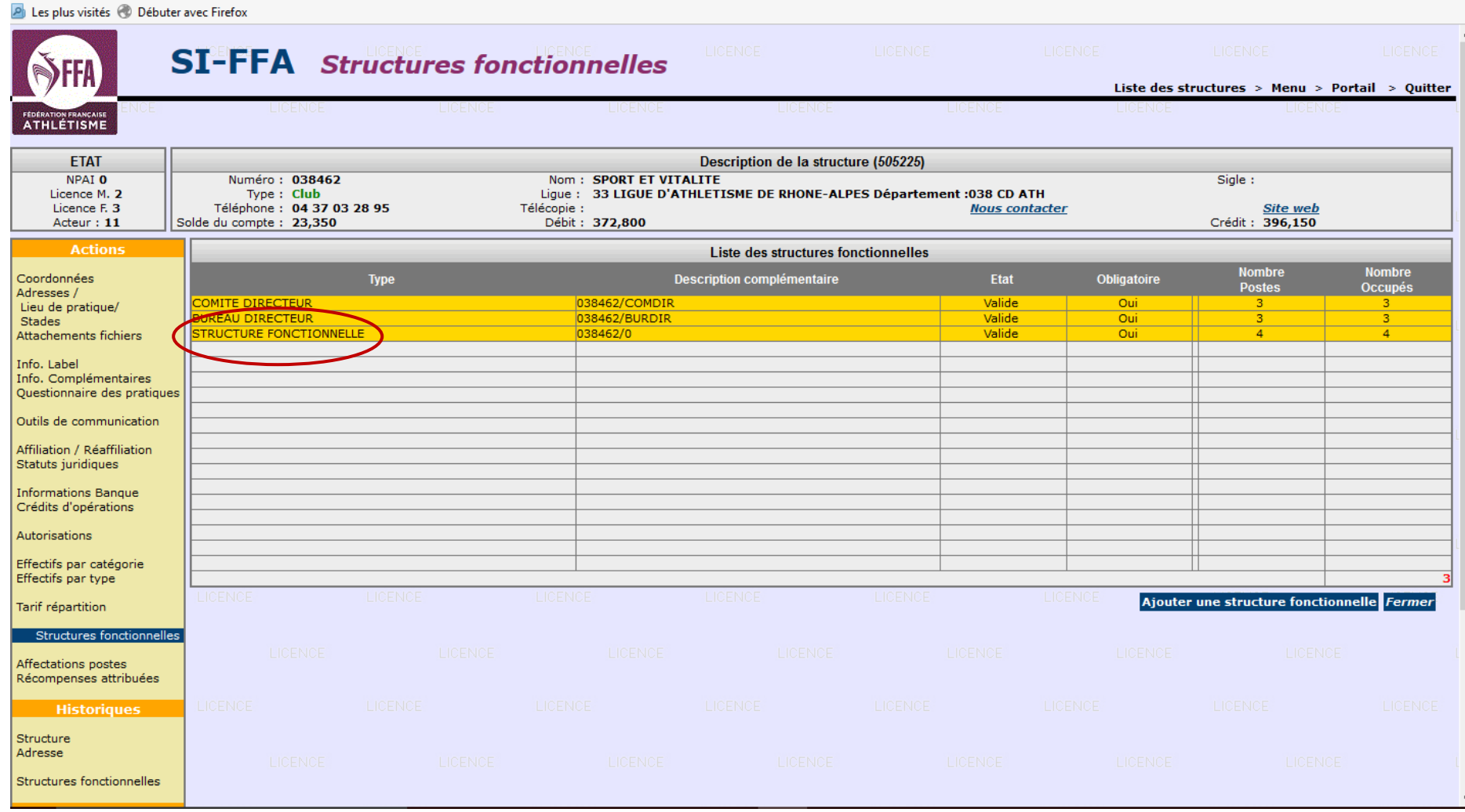

# Je clique sur le ou les postes à modifier

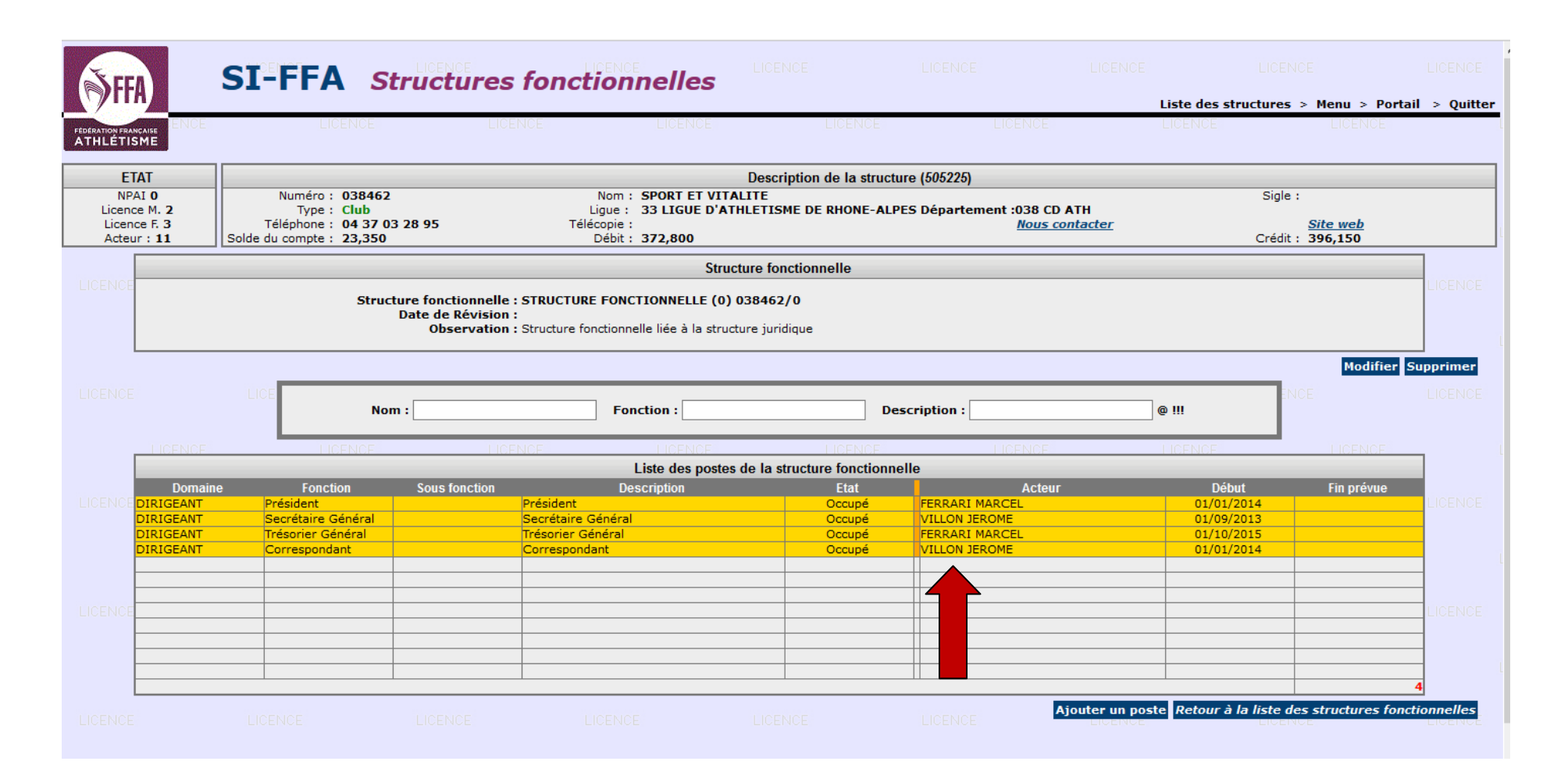

# Je clique sur clôturer l'affectation du poste

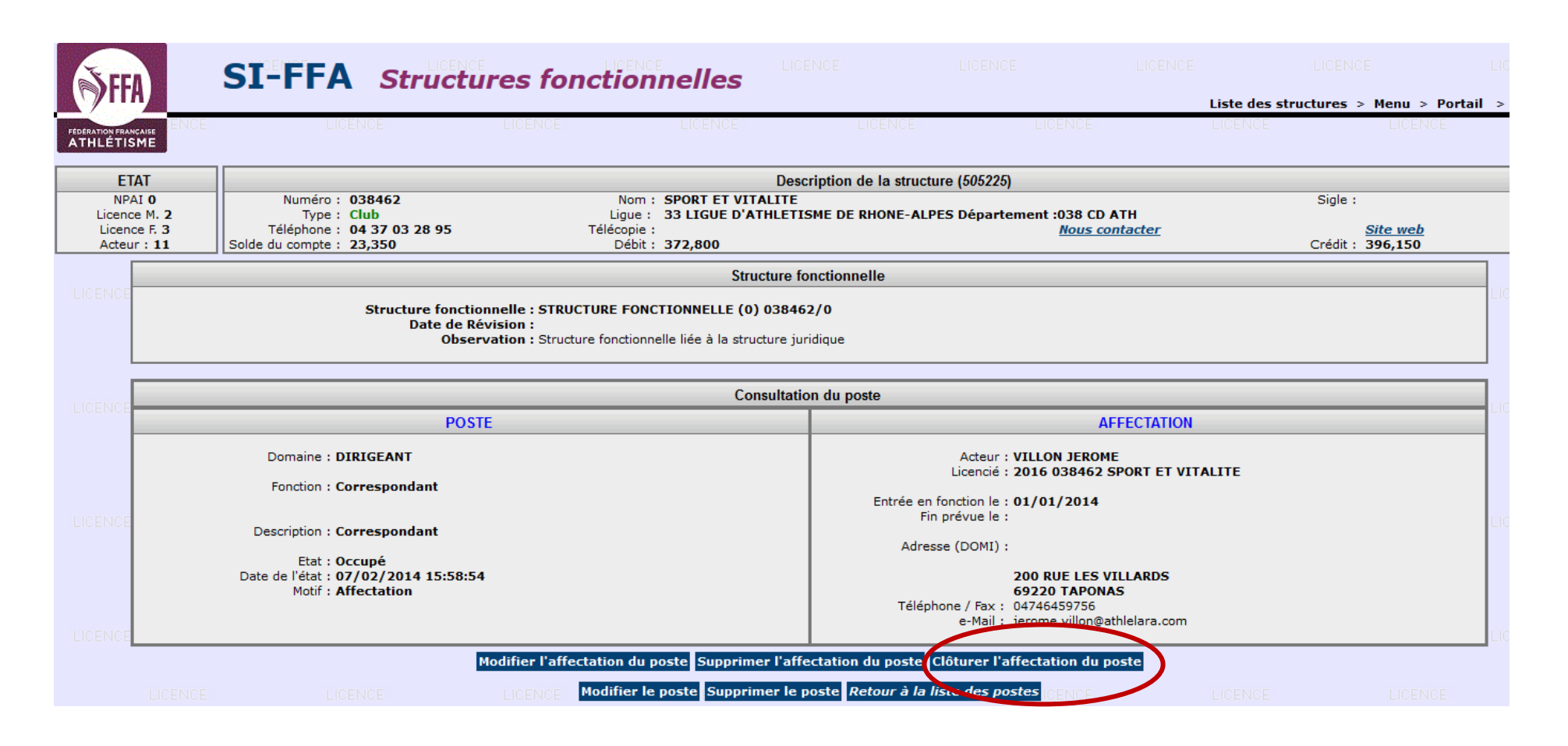

#### Je renseigne la **date de fin effective et je valide**

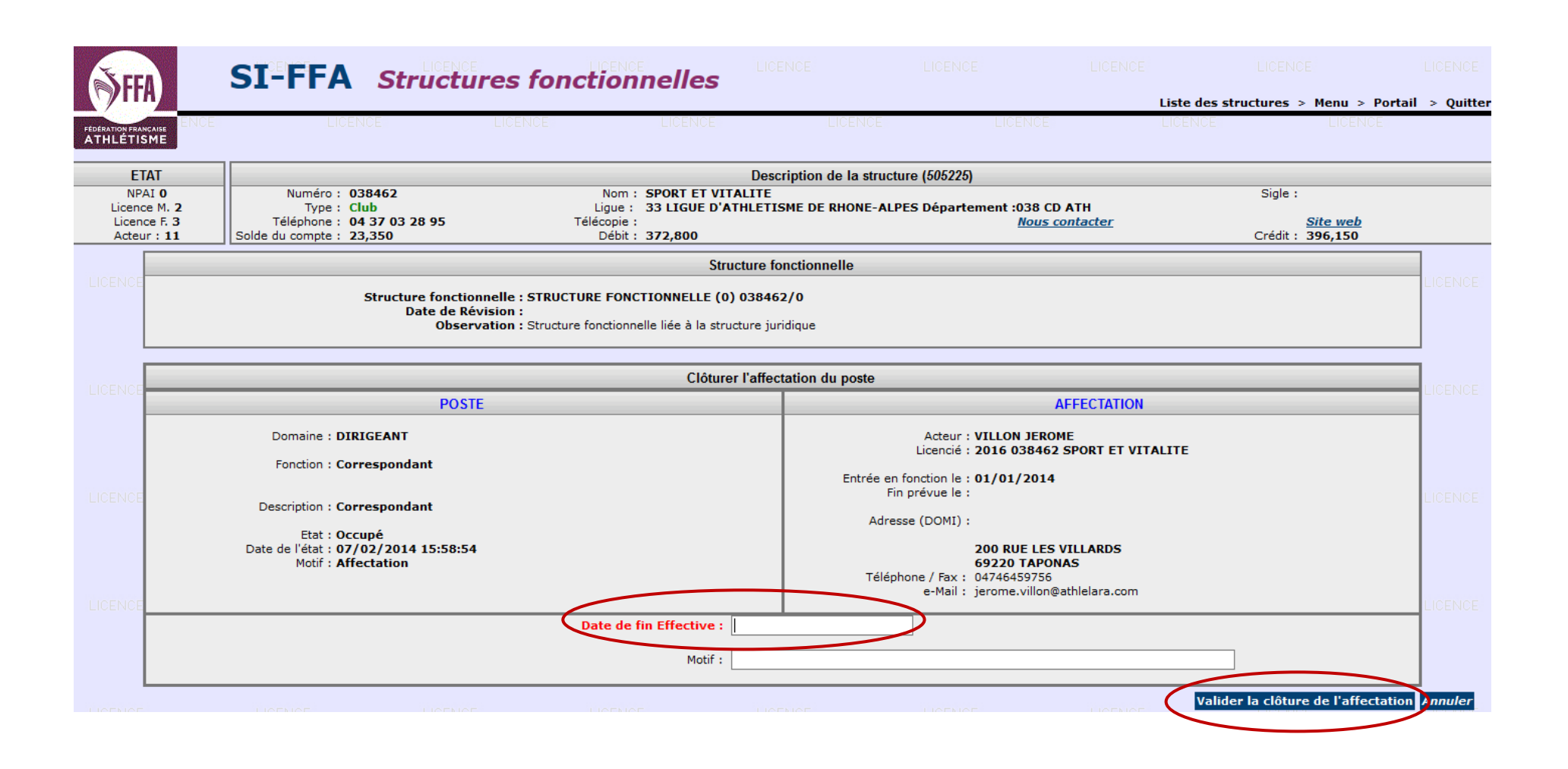

Mon poste apparait maintenant en clôturé.

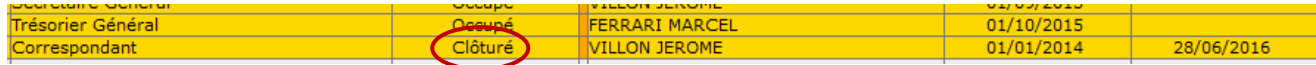

Je clique à nouveau dessus puis sur Affecter un acteur au Poste

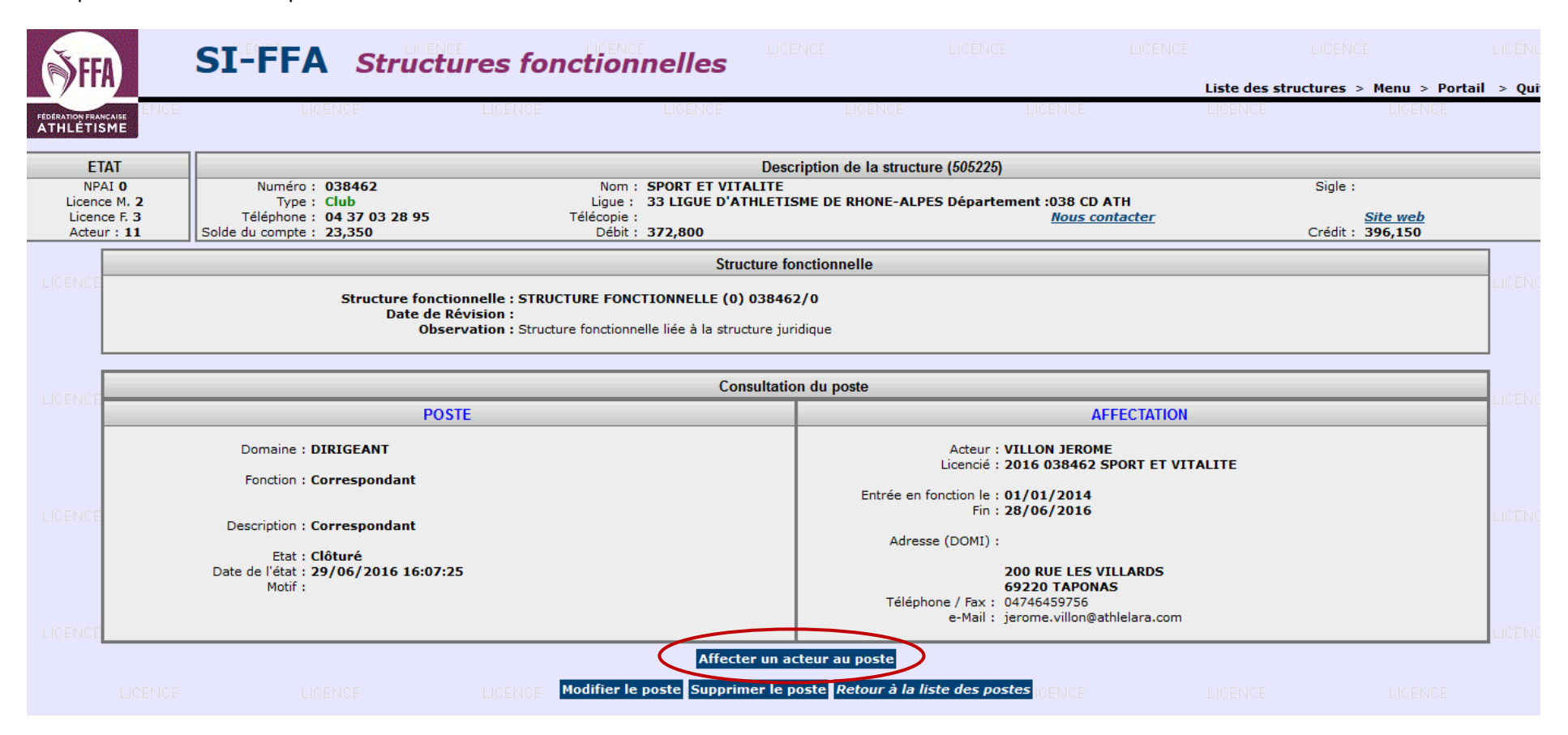

- je clique sur le point d'interrogation à côté titre « acteur »
- dans la fenêtre je renseigne le nom et le prénom de la personne qui va prendre le poste
- Je décoche « mes acteurs » et je valide en cliquant sur la flèche bleue
- Je rentre la date d'entrée en fonction puis je valide l'affectation

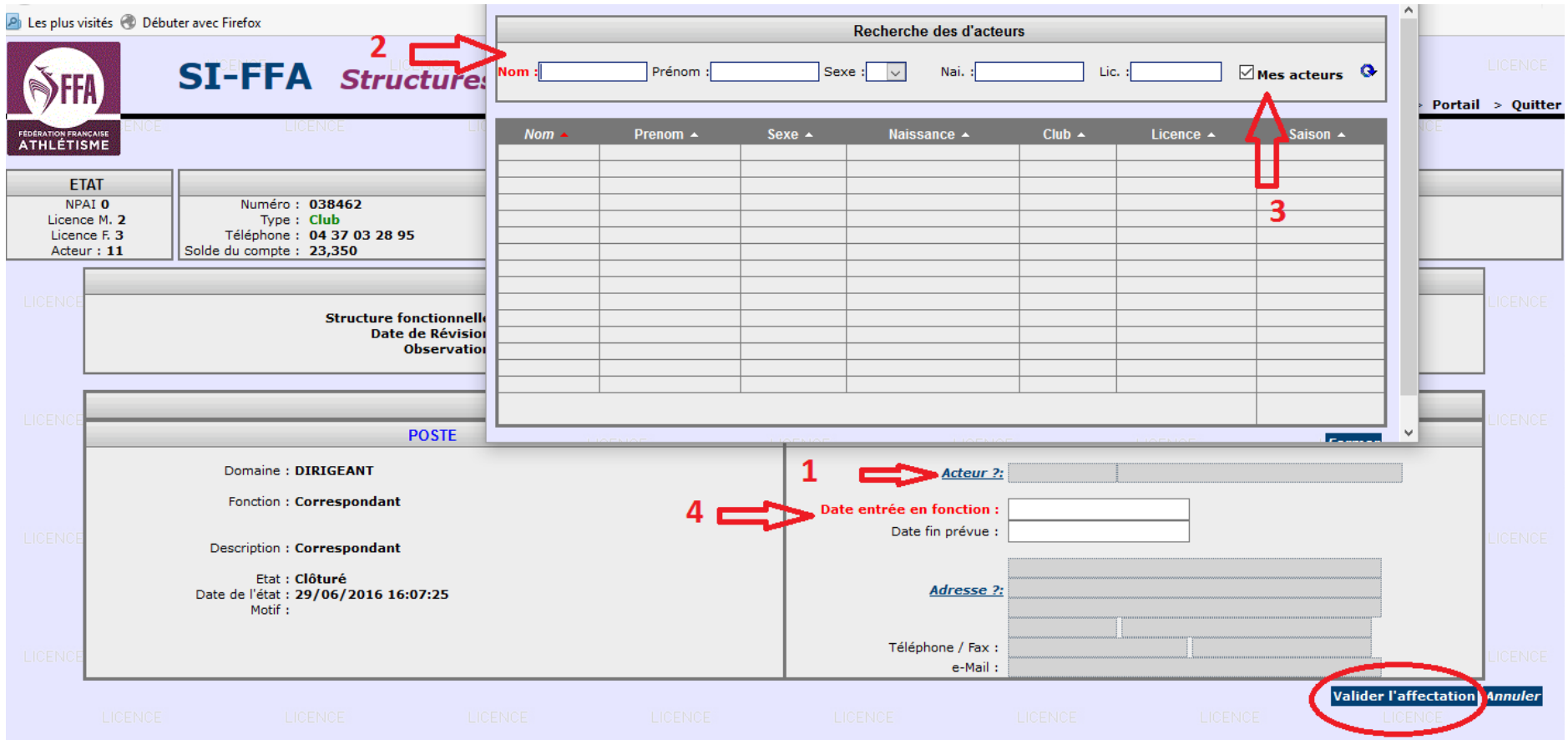